**Wireless Watchdogs Portal User Guide for Colorado State University**

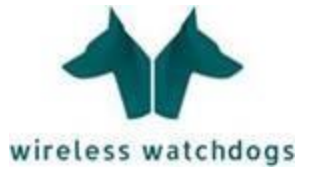

# **Table of Contents**

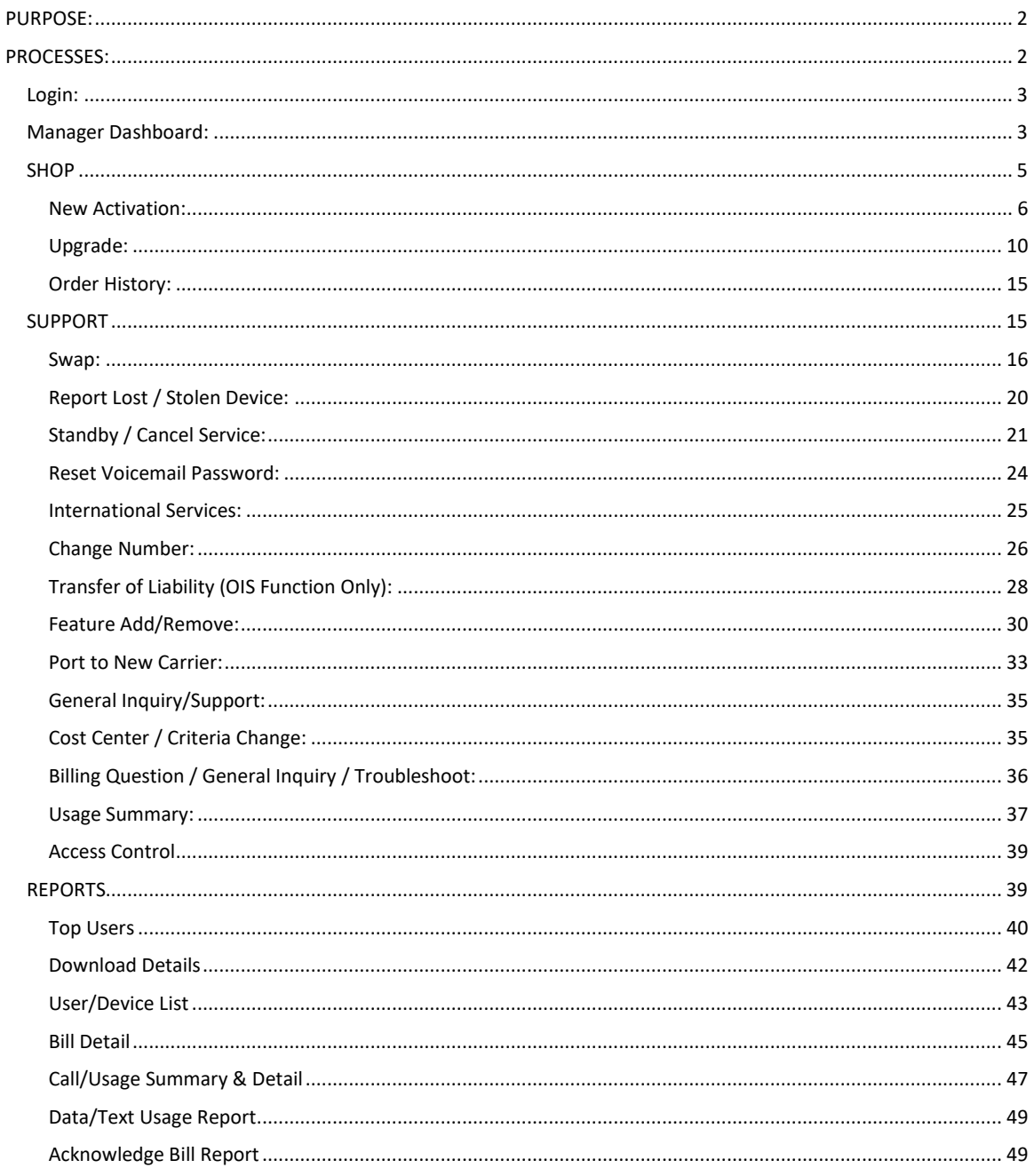

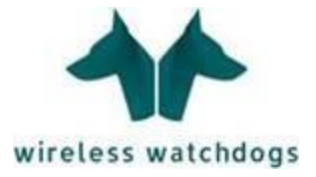

## <span id="page-2-0"></span>**PURPOSE:**

The Wireless Watchdogs portal serves the purpose of providing an organization of any size with increased visibility into mobile devices for inventory management, policy enforcement & compliance, and reporting needs.

In addition to providing improved visibility, the Wireless Watchdogs portal provides an organization with a single-source solution for submitting requests for mobility assistance. Our help-desk will assist with all mobility requests and challenges.

## <span id="page-2-1"></span>**PROCESSES:**

In the following section, you will find a step-by-step guide on how to use the Wireless Watchdogs web-portal.

Based on the different types of mobility requests you may need to submit to Wireless Watchdogs, this guide will assist you with any questions you may have.

In addition, you are able to contact Wireless Watchdogs the following ways:

- 1. Portal: use the guide below
- 2. Phone: (866) 522-0688
- 3. Email: [support@wirelesswatchdogs.com](mailto:support@wirelesswatchdogs.com)

Support hours are provided Monday – Friday from 3am-7pm PST with emergency support for afterhours and weekends.

Please contact the Central IT Technical Support Helpdesk if you need assistance with non-carrier issues such as setting up/accessing Office365 email, calendar, contacts, etc. or operating system questions on a user's mobile device.

- 1. Phone: (970) 491-7276
- 2. Email: help@colostate.edu

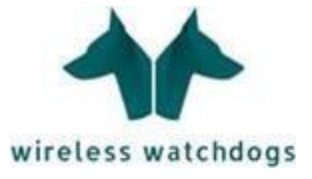

### <span id="page-3-0"></span>**Login:**

To login to the web portal please go to:<https://www.wirelesswatchdogs.com/clientportal>

Username: Your username to login to the portal will be your first.last@colostate.edu email address.

Password: Wireless Watchdogs will email your initial password. You will need to change your password once you login to a personal password you will be able to remember.

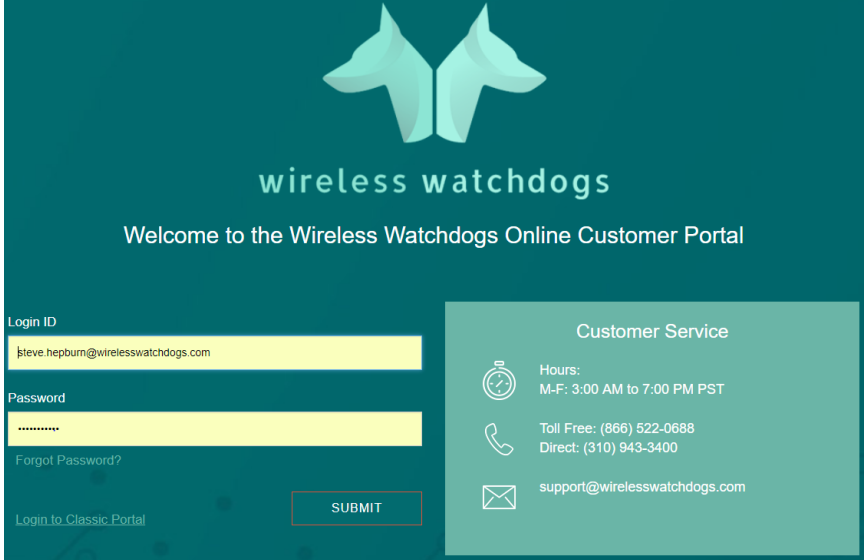

Note: Should you forget or lose your password, you can use the link at the login screen that says 'Forgot Password?' to receive assistance with resetting your password.

### <span id="page-3-1"></span>**Manager Dashboard:**

The Wireless Watchdog's Manager Dashboard will give you a snapshot of your account.

From this page, you will be able to navigate through the portal to complete any mobility request using the navigation bar at the top.

#### **Navigation bar:**

- **Home** this button will always take you back to the homescreen
- **Shop** This will take you to a landing page that will allow you to submit a request for a new activation, upgrade/replacement device, porting a number from one carrier to another, and a page to place your accessory orders
- **Support** this page will allow you to submit any requests outside of those listed for the shop. This will consist of feature add/removes, international features, troubleshooting, swaps, phone number change, and the like…
- **Reports** this tab will allow you to navigate to a landing page with different report options, such as top user reports, download reports, and bill details

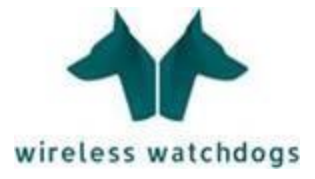

In addition, you will be able to search by a specific phone number or username to submit a request for that particular user under the 'Quick Search' section.

When searching by phone #, please use the following format: XXXXXXXXXX (no dashes)

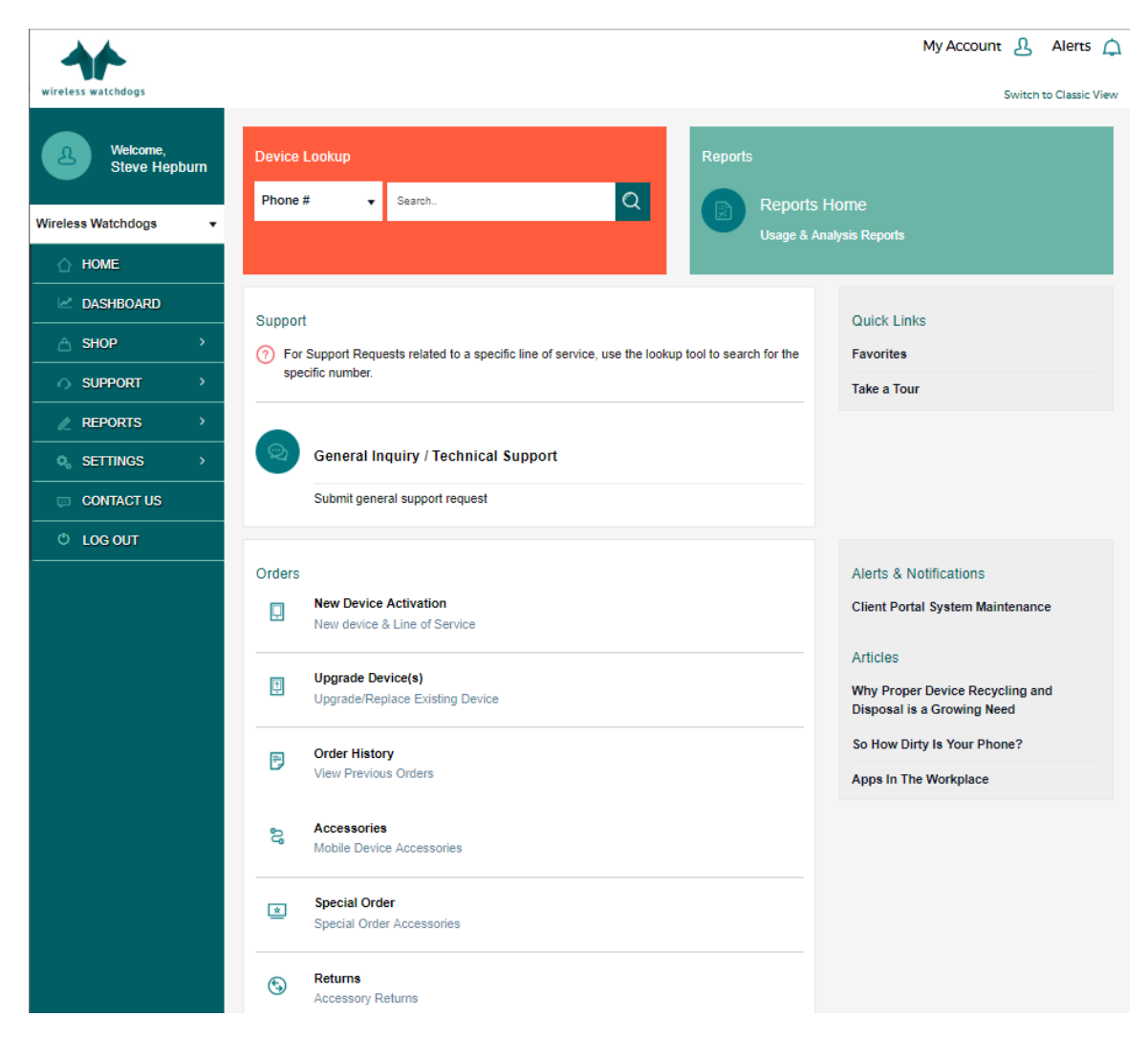

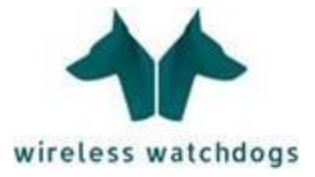

### <span id="page-5-0"></span>**SHOP**

On the Home Page, if you scroll down, there will be a section for 'Orders' with links to select the order option desired. You can also access the Order options by selecting the 'Shop' navigation option on the left, then select the option for the order type that is needed.

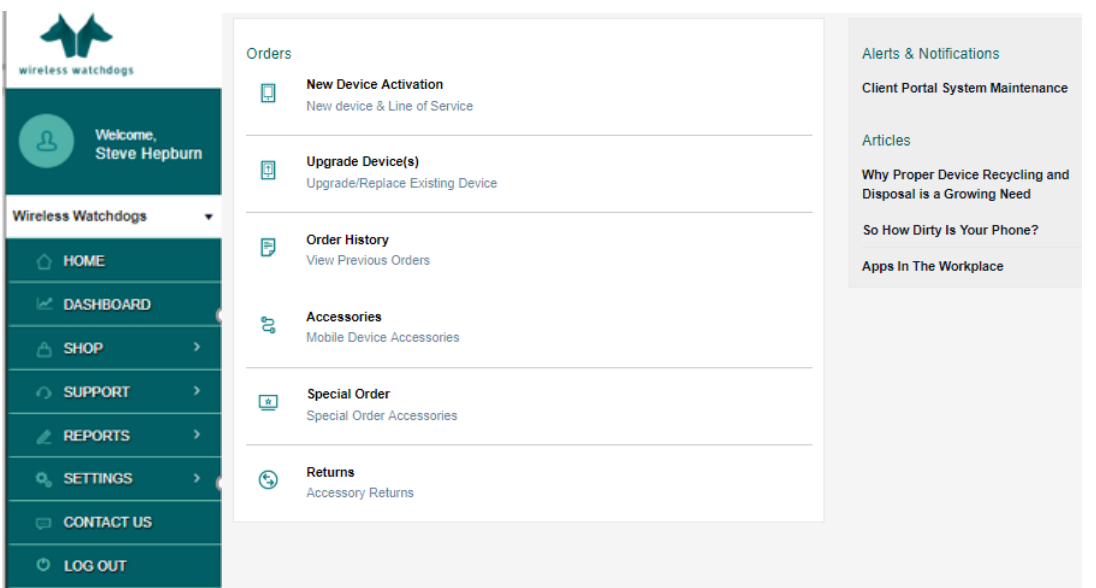

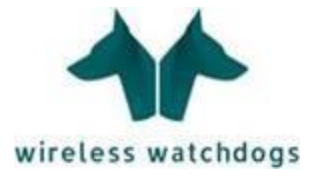

#### <span id="page-6-0"></span>**New Activation:**

A new activation request is for a new line of service and may require the purchase of a new mobile device. This request can be located under the 'Shop' section.

Once you have selected 'New Device Activation' it will take you to the beginning of the request:

**Step 1:** Answer the initial 2 questions and once answered, it will take you to the following screen:

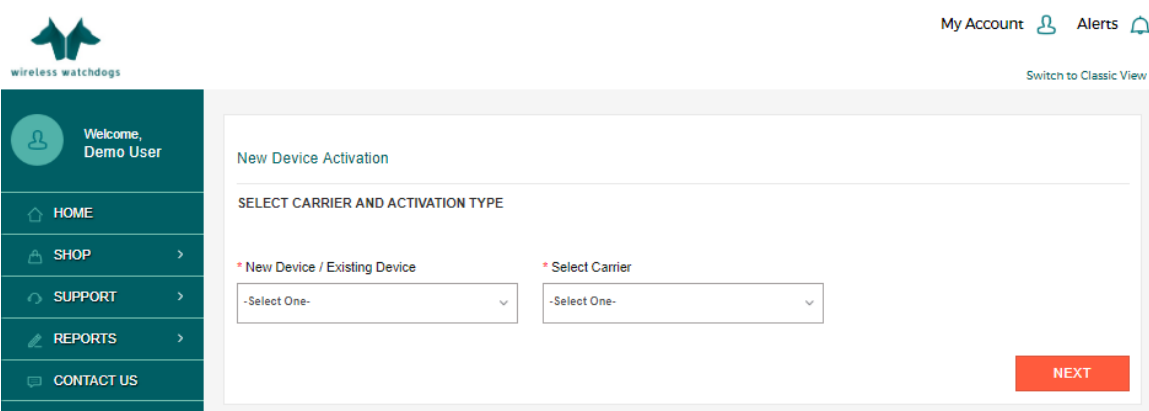

**Step 2:** Enter:

- Device Type
- Device Model (\$ based on each carrier's pricing)
- Area Code and Prefix
- User Name
- Employee ID
- Text Messaging Package (The default is set to 'Block Text Messaging' so if the user will need to text please select one of the options in the drop down menu here from 'Pay per Use' to 'Unlimited Text Messaging'
- Premium Text and Downloads (The default is set to 'Block Downloads & Premium Text' which should not be changed. If you 'Allow' this feature your department could be charged for any content downloaded or texted to the user's device such as games, horoscopes, ring tones, etc.)
- Tethering/Hotspot (This feature can only be enabled on smartphones. The default is set to 'No'. If you choose 'Yes' the smartphone you're ordering will be enabled with a mobile hotspot that will allow other devices such as laptops or tablets to be able to connect to the internet wirelessly through the smartphones data connection)
- Color (choose the color of the device from the drop down menu options)
- **ADDITIONAL DEVICE INFORMATION**

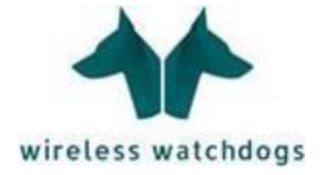

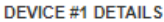

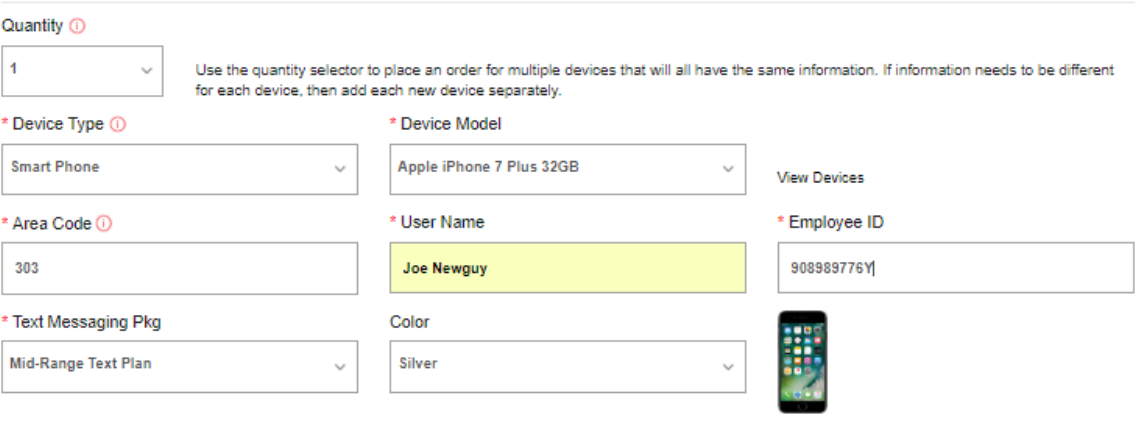

#### ADDITIONAL DEVICE INFORMATION O

NOTE: If the criteria below is NOT selected properly, this will affect the accuracy of your monthly reports.<br>Please ensure that all criteria information is selected.

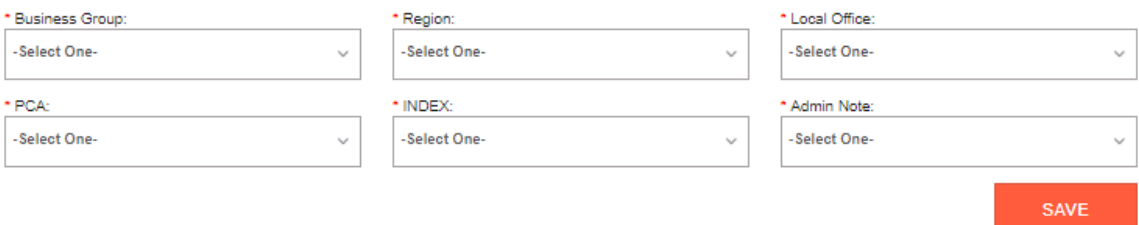

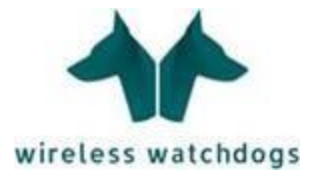

If you are unsure of what device you would like to order, you can view the options and obtain more information by selecting 'View Devices'.

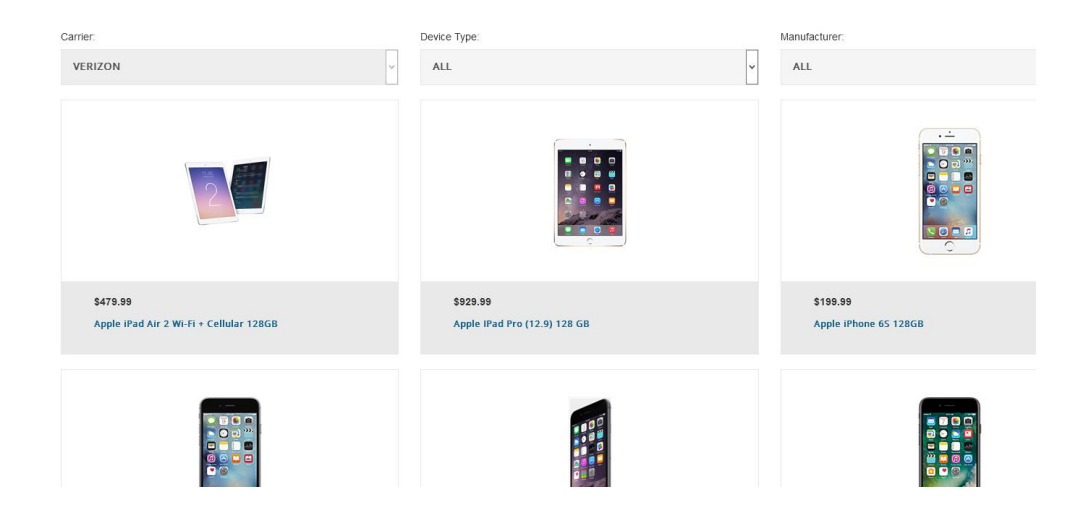

Next, click the 'Save' button at the bottom of the right corner of the page. Then click the 'Next" button to proceed to step 3.

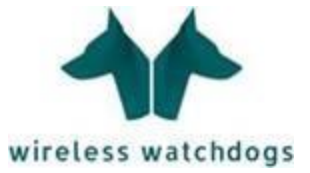

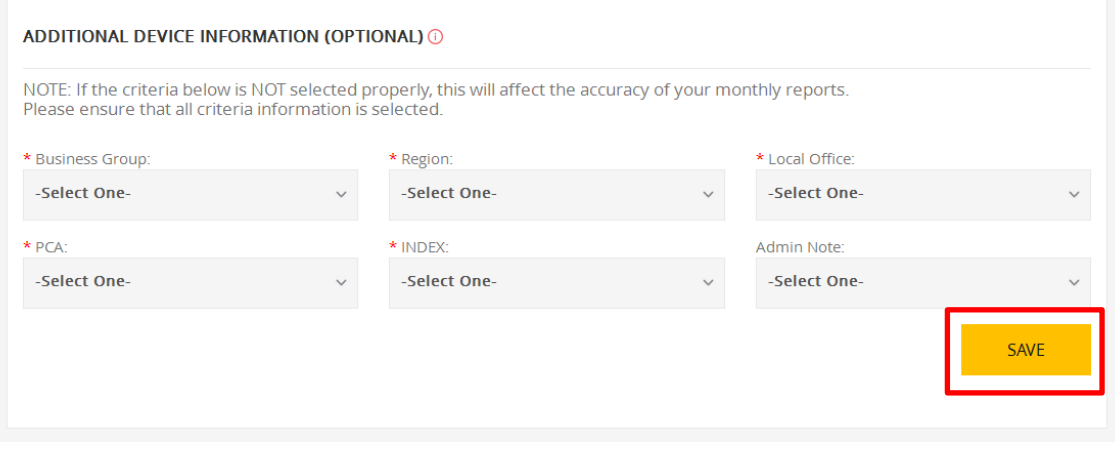

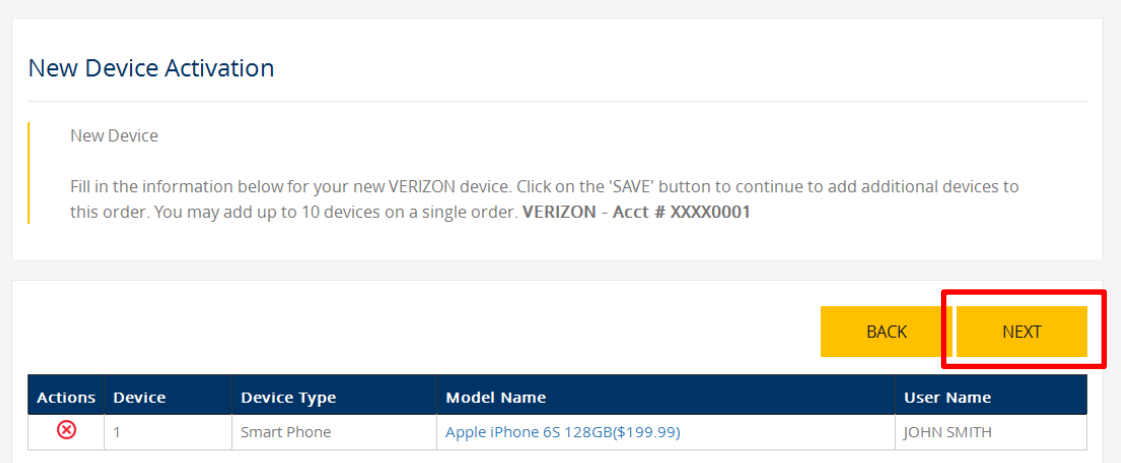

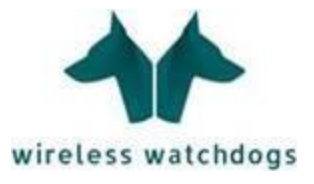

**Step 3:** The final step in placing an order is to enter the shipping address.

Lastly, there is an optional field to fill out to whose attention the order should be shipped to. There is a final spot for any notes or comments you would like to leave. Click 'Submit' to place your order.

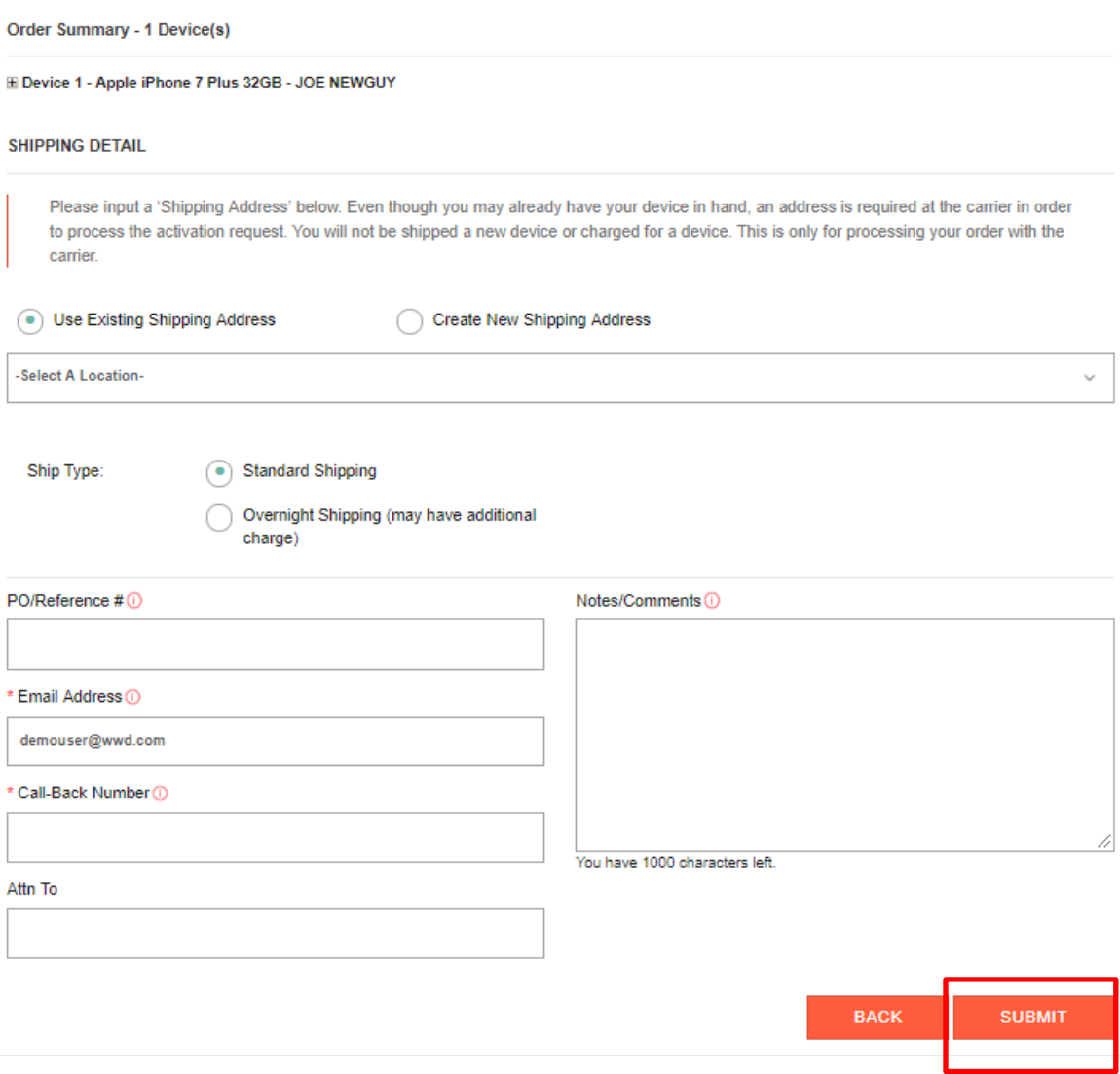

### <span id="page-10-0"></span>**Upgrade:**

An upgrade request is for a replacement device or for upgrading to a newer model device type. This request can be located under the 'Shop' section.

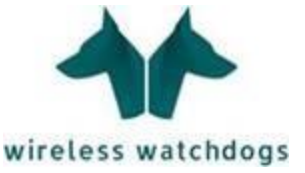

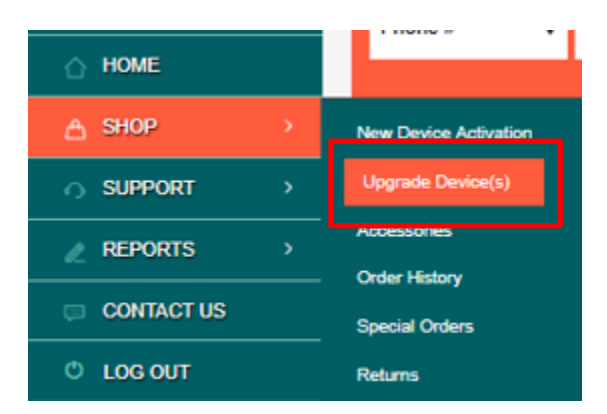

Another way to place an upgrade is to locate the number using the 'Quick Search' function. Once you have pulled up the phone #, you can place an upgrade using the link to upgrade on the right side of the screen. Note, next to the 'Upgrade Device' link you will be able to see the 'Upgrade Eligibility Date' of the current user's device.

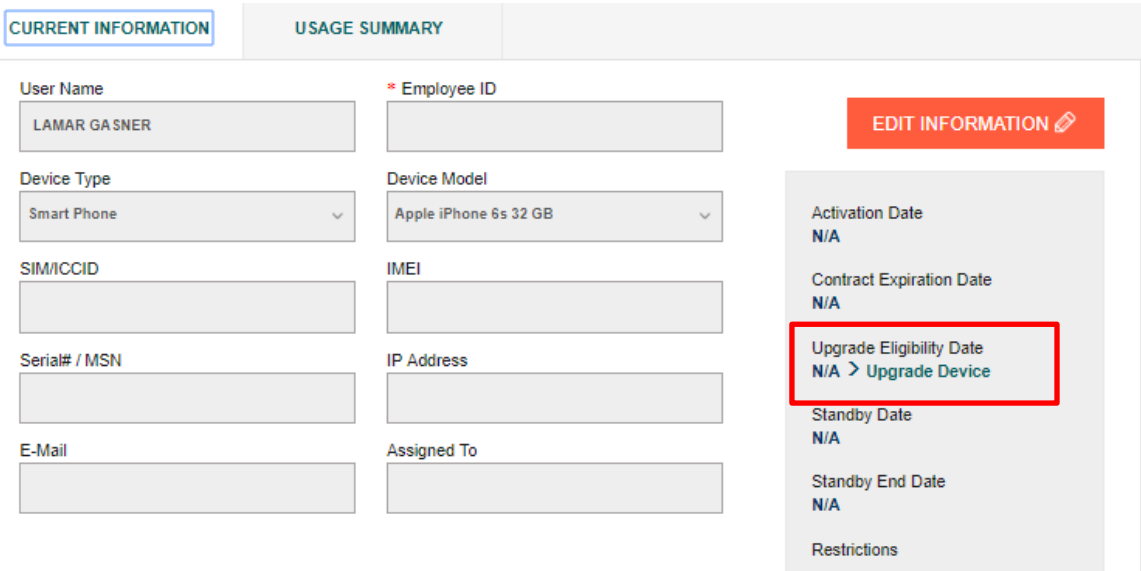

**Step 1:** The first step will be to select the device type and model. If you would like to change the username or the cost center/department information, you can do so on the same page for device reassignment.

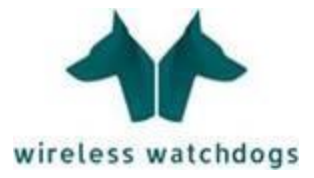

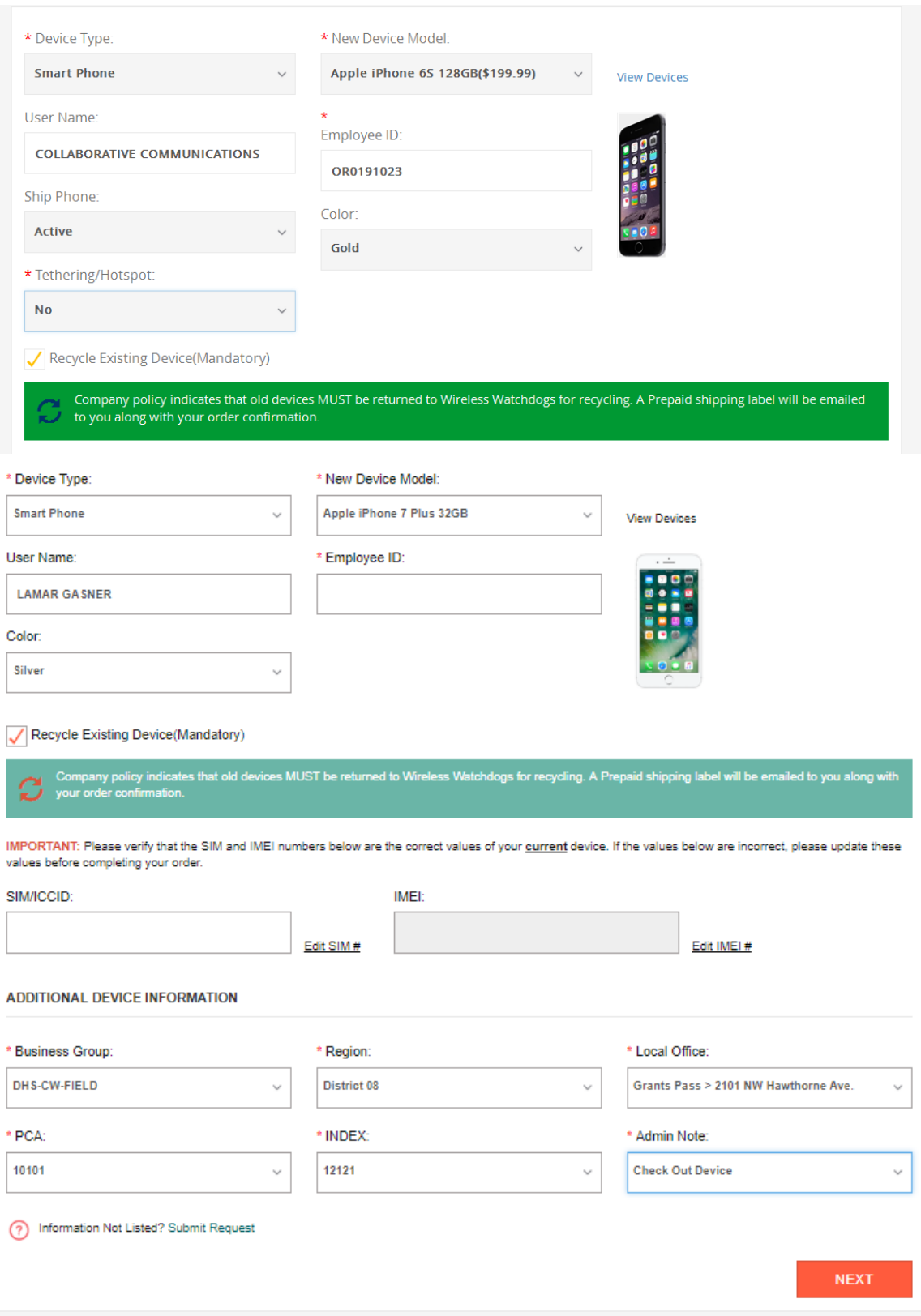

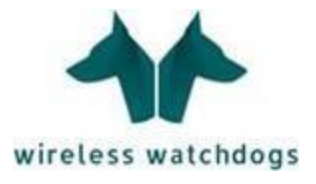

Then enter:

- The 'Device Type' (this defaults to a Smart Phone but can be changed to a tablet, basic phone, Data card, or MiFi / Mobile Hotspot.
- Then select the 'New Device Model'. Note the price of each available device will be displayed to the right of the device model.
- The 'Additional Device Information' is pre-populated but the following criteria fields can be updated before moving to the next step:
	- o User Name
	- o Employee ID
- Then select the 'Color' you would like for the device.
- Tethering/Hotspot (This feature can only be enabled on smartphones. The default is set to 'No'. If you choose 'Yes' the smartphone you're ordering will be enabled with a mobile hotspot that will allow other devices such as laptops or tablets to be able to connect to the internet wirelessly through the smartphones data connection)
- Note: the 'Recycle Existing Device (Mandatory) field is preselected and cannot be unchecked. When you order an upgrade, a prepaid shipping label will be attached to the email you receive for your order confirmation. Your old phone must be returned to Wireless Watchdogs using the prepaid shipping label provided. Wireless Watchdogs will then wipe the device and recycle the equipment through ISO Certified EPA-Registered Facility.

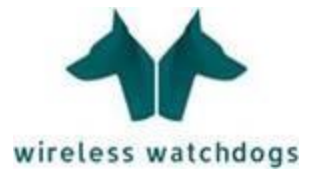

**Step 3:** The final step in placing an order is to enter the shipping address.

Lastly, there is an optional field to fill out to whose attention the order should be shipped to. There is a final spot for any notes or comments you would like to leave.

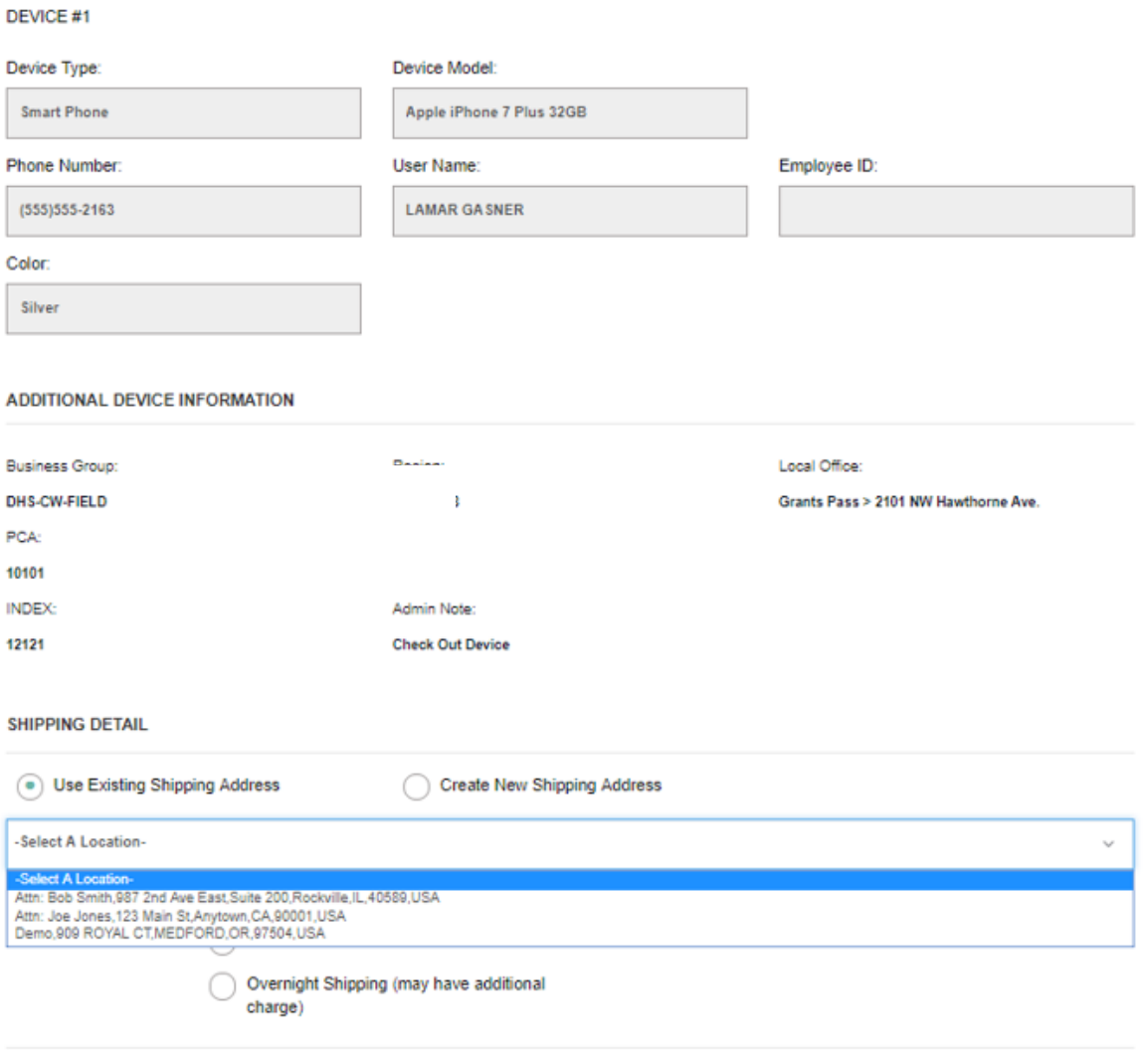

**DEVICE RETURN/RECYCLING** 

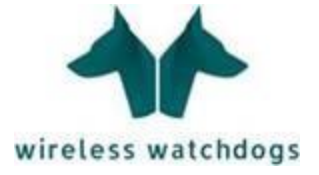

#### <span id="page-15-0"></span>**Order History:**

From the 'SHOP' tab, select 'Order History'. Once there, you can select the individual orders to find more information.

#### **Order History** Below is a list of all device orders. Click on the order number to view the details of the order. You can use the 'Search Option' to search by Order Number, Tracking Number and other order parameters. **Start Date End Date** -Select One-带 带  $\checkmark$ **Business Group:** Region: <All> <All> Local Office: PCA:  $\leq$ All> <All>  $\ddot{\phantom{0}}$  $\ddot{\phantom{0}}$ **INDEX:** Admin Note <All> <All> **SEARCH**  $\ddot{\phantom{0}}$ XLS Download 76 Web Order # **Order Date** PO# # Devices Carrier Order Type Tracking(s) # 330351 1/9/2017 11:47:20 AM **VERIZON**  $\overline{1}$ New Activation 330338 1/9/2017 10:48:50 AM **VERIZON**  $\overline{1}$ New Activation 330333 1/9/2017 10:36:31 AM SPRINT  $\mathbf{1}$ **New Activation** 1/9/2017 10:23:14 AM 330327 Sprint  $\overline{1}$ Upgrade 330315 1/9/2017 10:10:23 AM Upgrade Sprint  $\mathbf{1}$

330196 1/6/2017 3:56:07 PM SPRINT  $\overline{1}$ New Activation 330189 1/6/2017 3:29:17 PM **VERIZON**  $\overline{1}$ New Activation 1/6/2017 1:11:39 PM 330150 SPRINT  $\mathbf{1}$ New Activation 330097 1/6/2017 10:25:42 AM SPRINT  $\overline{2}$ New Activation 330084 1/6/2017 9:44:18 AM  $AT&T$  $\mathbf{1}$ New Activation 1Z1WE1710202022331 1/5/2017 4:42:34 PM 329961 1ZX8W9201303149700 Sprint  $\mathbf{1}$ Upgrade 1/5/2017 3:24:08 PM 329952 VERIZON 1 New Activation 710165312436 329949 1/5/2017 3:13:07 PM AT&T  $\mathbf{1}$ New Activation 1Z1WE1710202024928 1/5/2017 1:58:13 PM 1ZX8W9201303052895 329932 Sprint  $\overline{1}$ Upgrade 1/5/2017 10:44:22 AM VERIZON 1 710165308890 329846 **New Activation**  $1$  2 3 4 5  $\ldots$  389 390 >

Note: You will only be able to see the orders that you yourself have placed through the portal.

### <span id="page-15-1"></span>**SUPPORT**

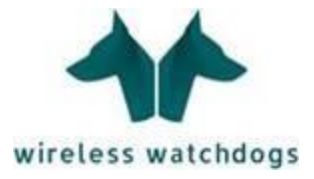

The Support options are available after looking up a number. Use the Device Lookup tool to locate the number requiring support. When the number is found, the available support options will appear under the 'Support' section. (Note: depending on your login access rights you may not be able to see all of these support options)

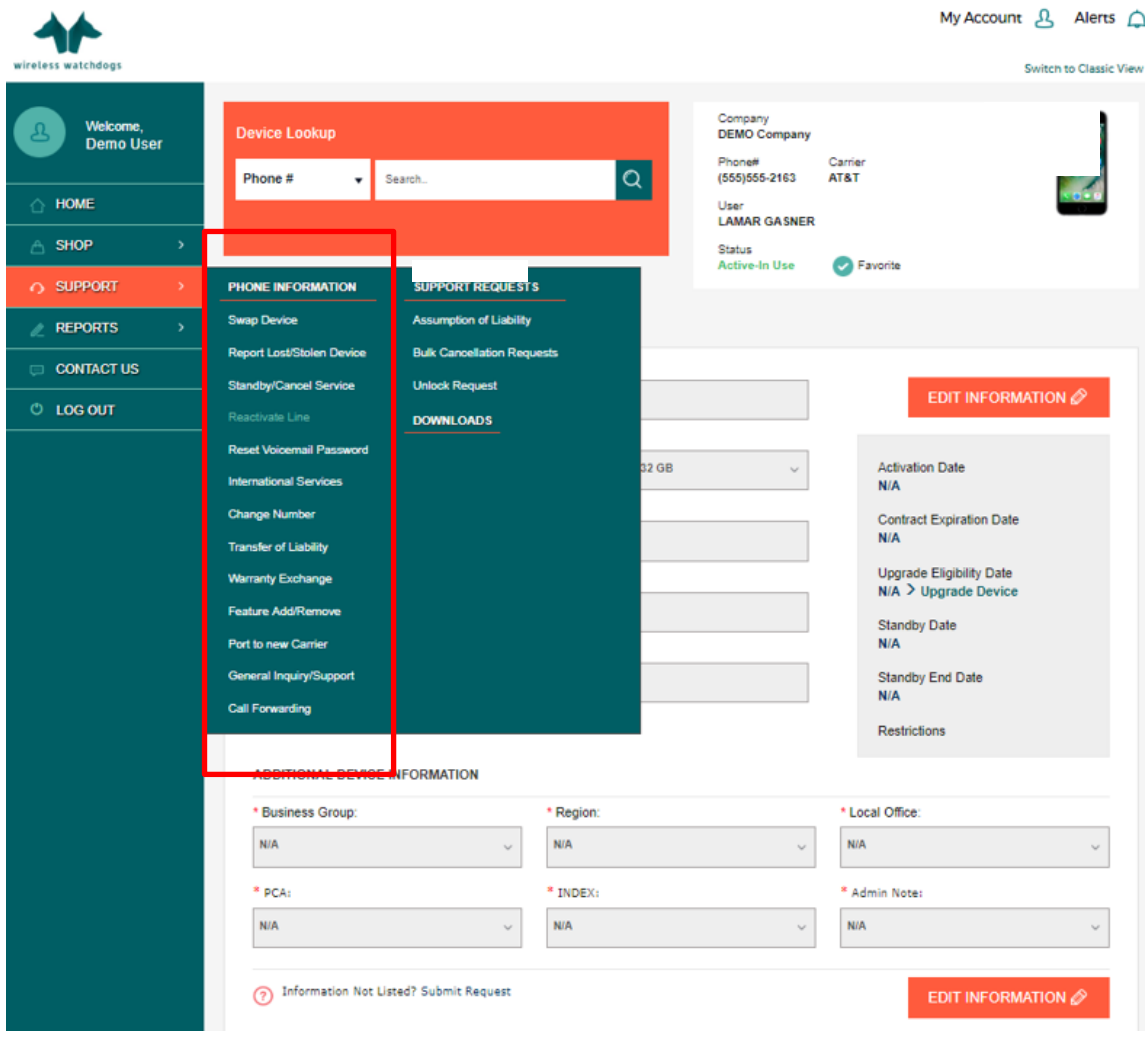

#### <span id="page-16-0"></span>**Swap:**

A swap request is for a user who has received a replacement/new device. It is the process of moving (swapping) their mobile # from their old device to the new device.

Once the number you would like to swap has been pulled up in the system, select 'Swap device' from the options on the left hand side of the screen. The process will begin from there:

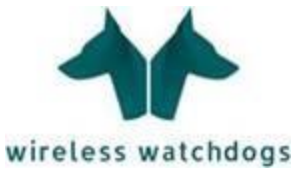

**Step 1:** The first step will be to confirm if you are activating the new device with the current carrier or moving to a different carrier.

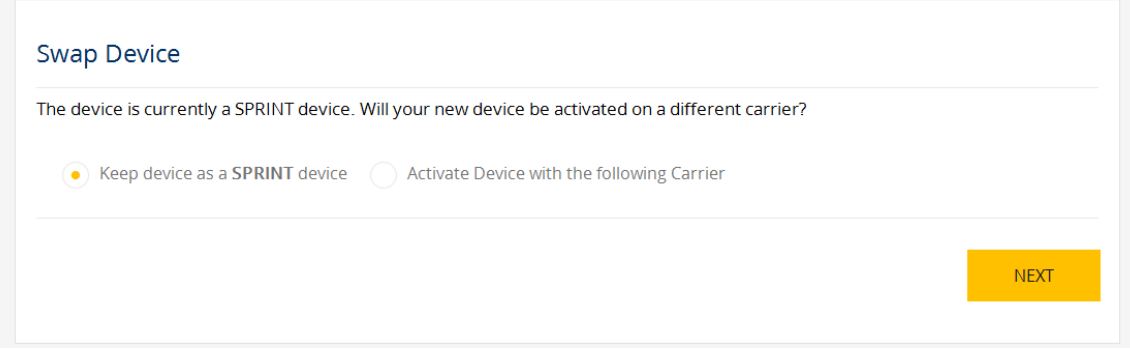

**Step 2:** You will then be prompted to fill in the information required to complete the swap.

- Enter the username (please note that you are able to update the username here if you are reassigning a device to a different user)
- Select the New Device Model from the New Device Model drop down menu
- The 'Additional Device Information' is pre-populated but the following criteria fields can be updated before moving to the next step:
	- o User Name
	- o Employee ID
- Enter the device information (SIM/ICCID, IMEI, Serial#/MSN) from the device into the relative fields
- Power off the old device and power on the new device

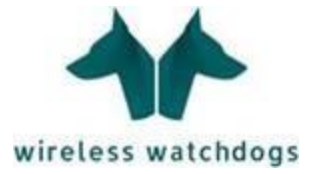

#### Swap Device

Please select your new AT&T device from the drop-down below and update information where needed.

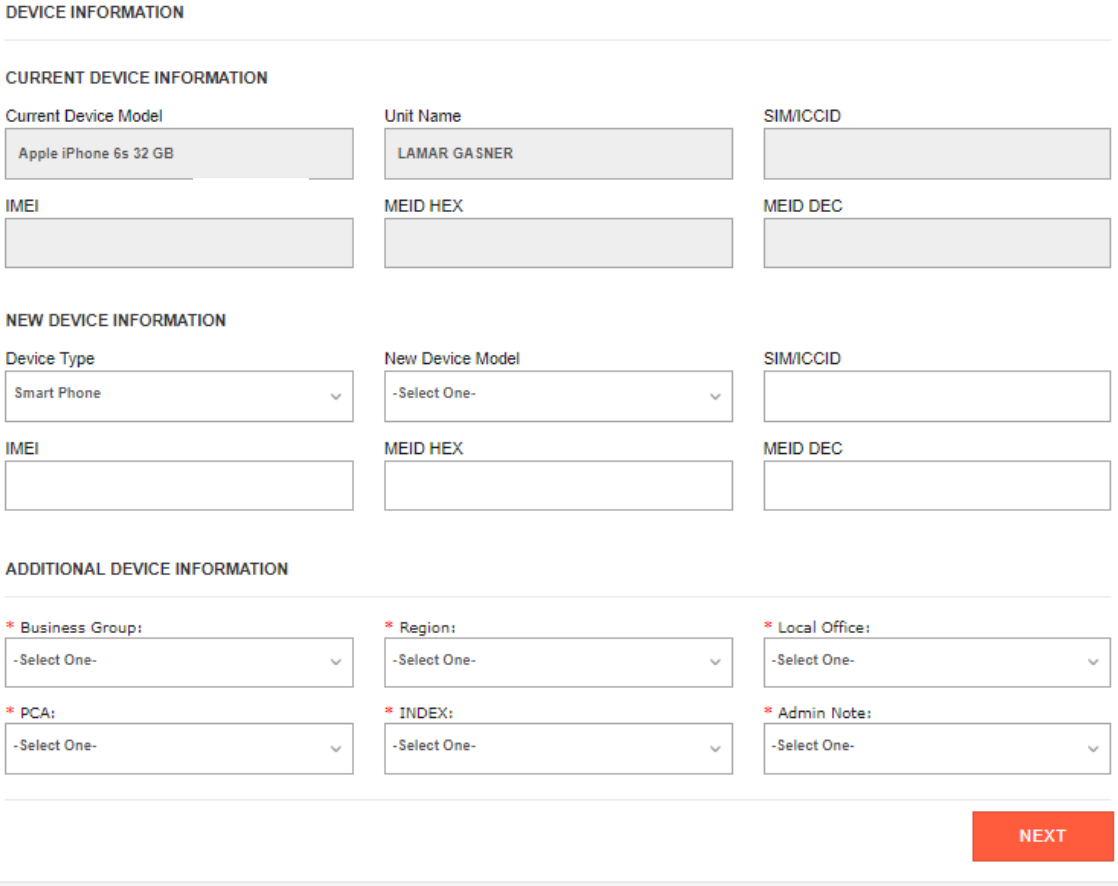

**Step 3:** The final stage will be to confirm that the information you have filled out is correct and then select 'Submit'.

![](_page_19_Picture_1.jpeg)

![](_page_19_Picture_13.jpeg)

![](_page_20_Picture_1.jpeg)

### <span id="page-20-0"></span>**Report Lost / Stolen Device:**

Reporting a device as lost or stolen is for a user who has lost a corporate provided device. For the protection of corporate information, it is very important that should you misplace a device, it is immediately reported.

### **Insert OIS Text here:**

![](_page_20_Picture_30.jpeg)

![](_page_21_Picture_1.jpeg)

**Step 2:** Confirm the information is correct and hit submit.

![](_page_21_Picture_63.jpeg)

#### <span id="page-21-0"></span>**Standby / Cancel Service:**

A cancellation request is for a line of service that is no longer needed. As an example, this would apply for an employee that has been terminated or has left the company.

Once the number you would like to cancel has been pulled up in the system, select 'Standby / Cancel Service' from the options on the left hand side of the screen. The process will begin from there:

**Step 1:** Decide whether you would like to cancel the line or place it on a Standby plan for later reassignment.

![](_page_21_Picture_8.jpeg)

**Step 2:** Government accounts are not subject to ETFs (Early Termination Fees) so you will always select the first option, 'Continue with Cancellation' here.

![](_page_22_Picture_1.jpeg)

#### Standby/Cancel Service

You have selected to 'Cancel' this number. Early termination fees may apply for this device. If early termination fees apply, how would you like to proceed?

Continue with Cancellation Do not proceed with Cancellation

 $\bigcirc$  Notify me of termination fee(s) and request to approve/disapprove Cancellation

![](_page_22_Picture_6.jpeg)

![](_page_23_Picture_1.jpeg)

### **Step 3:** Finalize your request and select 'Submit'

![](_page_23_Picture_19.jpeg)

![](_page_24_Picture_1.jpeg)

### <span id="page-24-0"></span>**Reset Voicemail Password:**

Should you forget your mobile device voicemail password, you can submit a request to have the password reset.

Once the number you would like to reset has been pulled up in the system, select 'Reset Voicemail Password' from the options on the left hand side of the screen. The process will begin from there:

**Step 1:** Simply add in any special notes and hit 'Submit'

![](_page_24_Picture_40.jpeg)

![](_page_25_Picture_1.jpeg)

#### <span id="page-25-0"></span>**International Services:**

An International Services request is used to add international voice, international text, and or international data packages to a device that will be traveling internationally.

**Step 1:** select the start date and the end date of the end user's travel itinerary by clicking the calendar icon to the right of the 'Start Date' and 'End Date'

Next, check the box next to the feature the end user will need while traveling. The choices are 'International Voice', 'International Text', and 'International Data'. Then enter the country/countries the end user will be traveling to in the 'Travel Destination(s):' field.

Lastly, enter any notes you would like included with the request and click 'Next'.

**Step 2:** Click 'Submit' to submit your international services to support

#### **International Services**

To enable international features on your device, please input the start and end dates for your travel destination(s).

Your international features will begin and end on the dates provided.

#### **DEVICE INFORMATION**

![](_page_25_Picture_66.jpeg)

![](_page_26_Picture_1.jpeg)

<span id="page-26-0"></span>Change Number:

A Change Number request which can also be referred to as a Market Transfer can be used to change the mobile phone number associated with a user's device. This request is commonly used when reassigning a device to a different user that requires a different area code and phone number or when an existing user is receiving a lot of unwanted calls and needs to change their mobile phone number.

**Step 1:** select the desired new area code and prefix.

If you are reassigning the device to a new user you can enter here the new user's name and click 'Next'. If you are not reassigning the device to a different user simply click 'Next' and proceed to ep 2.

![](_page_26_Picture_49.jpeg)

![](_page_27_Picture_1.jpeg)

**Step 2:** Verify that the information you've inputted is correct. If you would like to add any comments or special instructions you can use the 'Notes/Comments' box at the bottom of the page. Once you have verified that information is correct click the 'Submit' button at the bottom right side of your screen.

#### Change Number (Market Transfer)

Please verify the information below and click Submit to confirm your request. Click the Back button if you need to change any of the information.

![](_page_27_Picture_36.jpeg)

![](_page_28_Picture_1.jpeg)

### <span id="page-28-0"></span>**Transfer of Liability (OIS Function Only):**

A Transfer of Liability request is used when an end user wants to transfer the financial responsibility of an individual or personal account to Colorado State University.

**Step 1:** fill in all of the requested device and account information and click 'Next'

![](_page_28_Picture_35.jpeg)

**NEXT** 

![](_page_29_Picture_1.jpeg)

**Step 2:** Verify that the information you've input is correct. If you would like to add any comments or special instructions you can use the 'Notes/Comments' box at the bottom of the page. Once you have verified that information is correct click the 'Submit' button at the bottom right side of your screen.

![](_page_29_Picture_26.jpeg)

![](_page_30_Picture_1.jpeg)

#### **Warranty Exchange:**

**Step 1:** all Verizon devices come with a one year manufacturer's warranty. If a device is not functioning and is within the first year of purchase and has not incurred physical or water damage your device may be able to be replaced via a warranty exchange.

Please fill out the reason for the replacement and then check the 'Yes' or 'No' button as to whether or not the device has had any physical or water damage. If you answer 'Yes', please provide an explanation in the 'If yes, please explain' box. Then click Submit Warranty Exchange

![](_page_30_Picture_54.jpeg)

#### <span id="page-30-0"></span>**Feature Add/Remove:**

A feature add/remove request is for a user who would like to alter a device's capabilities by adding a new feature or removing a feature already on the line.

![](_page_31_Picture_1.jpeg)

Once the number you would like to alter has been pulled up in the system, select 'Feature Add / Remove' from the options on the left hand side of the screen. The process will begin from there:

**Step 1:** select from the checkboxes the options of features that you wish to add or remove from the line and hit 'Next':

![](_page_31_Picture_37.jpeg)

**Step 2:** Once you have selected the features, finalize your request by adding in any additional notes and hitting submit:

![](_page_32_Picture_1.jpeg)

#### Feature Add/Remove

Please verify the information below and click Submit to confirm your request. Click the Back button if you need to change any of the information.

![](_page_32_Picture_15.jpeg)

![](_page_33_Picture_1.jpeg)

#### <span id="page-33-0"></span>**Port to New Carrier:**

A port is a request to move a line of service from one carrier to another.

Once the number you would like to port has been pulled up in the system, select 'Port to New Carrier' from the options on the left hand side of the screen. The process will begin from there:

**Step 1:** You will be prompted to select the carrier you wish to move to and how you would like to proceed if the line is under contract and subject to an Early Termination Fee.

![](_page_33_Picture_46.jpeg)

**Step 2:** Fill in the required information to complete the port from the fields listed. Hit 'Next' to be taken to the final page to confirm your request.

![](_page_34_Picture_1.jpeg)

![](_page_34_Picture_11.jpeg)

![](_page_35_Picture_1.jpeg)

### <span id="page-35-0"></span>**General Inquiry/Support:**

For general inquiries or technical support you can use the 'General Inquiry/Support' link. Please fill out the phone number you need assistance with and provide as much details as possible in regards to your support issue or inquiry in the text box provided. You can enter up to 1000 characters per request.

Once you have completed entering your request click the 'Submit' button.

![](_page_35_Picture_48.jpeg)

### <span id="page-35-1"></span>**Cost Center / Criteria Change:**

A cost center or criteria change is the need to simply reassign a wireless device to a different cost center.

![](_page_36_Picture_1.jpeg)

Once the number you would like to update has been pulled up in the system, select 'Edit Information' on the right side of the screen. The process will begin from there:

**Step 1:** select 'Edit Information'

![](_page_36_Picture_52.jpeg)

**Step 2:** Once you have selected the 'Edit Information' button, the page will change and will be fully editable. Using the dropdown at the bottom of the page, you will be able to alter the cost center information.

#### <span id="page-36-0"></span>**Billing Question / General Inquiry / Troubleshoot:**

For any billing question, you can contact us through the 'Contact Us' page found at the top of the screen. This will be available on any page in the portal.

![](_page_37_Picture_1.jpeg)

#### **Step 1:** select 'Contact Us'

**Step 2:** Once you arrive at the screen below, select the 'Click Here' button located in the middle of the screen:

**Step 3:** Fill out the form below and select 'Submit'

![](_page_37_Picture_49.jpeg)

### <span id="page-37-0"></span>**Usage Summary:**

Once you have pulled up a wireless number to work with you can click on the 'Usage Summary' tab to view usage details which will also display graphical trending of the usage period selected. The default usage period is for 3 months but you can select up to 12 months of usage via the drop down menu on the upper left hand side of the page.

![](_page_38_Picture_1.jpeg)

![](_page_38_Picture_27.jpeg)

When you click on the 'Summary' link it will open a new page showing most frequently called numbers.

When you click on the 'Detail' link it will open a new page showing voice call detail.

All of these reports can be exported into an Excel or into a PDF file.

![](_page_39_Picture_1.jpeg)

### <span id="page-39-1"></span><span id="page-39-0"></span>**REPORTS**

There are various reports contained in the portal for pulling information related to your devices. If there are any custom reports that you need that are not already contained in these reports, please contact your dedicated Account Executive or a Customer Service Representative with your request. All reports are able to be exported to Microsoft Excel and many reports can be exported to Adobe PDF as well.

Here are the reports that are currently contained within the portal:

- Call/Usage Summary & Detail
	- $\circ$  This is a report of all the individual transaction records for each unit on the bill
- **Bill Detail** 
	- $\circ$  This report contains all the charges per device and the allocated charges per unit
- **Top Users** 
	- $\circ$  This is a report for gathering the highest usage for voice/text/data/intl, etc.
- Download Details
	- o This report contains a list of all the application downloads for all units
- User/Device List
	- $\circ$  This is a list of all devices in the system, including the user name and device model
- Acknowledge Bill Report
	- o This report allows cost center managers to review and acknowledge usage and costs each month for the devices they are responsible for

![](_page_39_Figure_17.jpeg)

![](_page_40_Picture_1.jpeg)

### <span id="page-40-0"></span>**Top Users**

The Top Users report will generate a report broken down by usage categories or the highest users for each of the categories. Use the drop-down menu option to select how many users to display for the list, then select the category checkboxes on the right side of the screen. Click Generate to create the report to the screen.

![](_page_40_Picture_31.jpeg)

![](_page_41_Picture_1.jpeg)

The report will display in descending order by the current month usage, along with the previous 2 months of usage as well.

![](_page_41_Picture_24.jpeg)

**TOP USERS - Peak Cell Minutes** 

![](_page_42_Picture_1.jpeg)

### <span id="page-42-0"></span>**Download Details**

The Download Details report will show a list of all application downloads for all devices on the account, along with the description of the download and any associated charges for the download.

![](_page_42_Picture_30.jpeg)

Scroll to the right to view the description of the download and the associated charges.

![](_page_43_Picture_1.jpeg)

### <span id="page-43-0"></span>**User/Device List**

The User/Device list displays a list of ALL units on the account. This can include Active and/or Inactive devices. Scroll to the right to see the current Status and the current device model for each unit. This list can also be exported to an Excel spreadsheet or a PDF file.

![](_page_43_Picture_28.jpeg)

![](_page_44_Picture_1.jpeg)

![](_page_44_Picture_9.jpeg)

![](_page_45_Picture_1.jpeg)

### <span id="page-45-0"></span>**Bill Detail**

The Bill Detail report is more of a manager report that indicates the usage and charges for each number. The Allocated Charges for each unit is shown at the far right by scrolling to view the information.

Select the categories to output for the report and click 'Generate' to create the report.

![](_page_45_Picture_30.jpeg)

![](_page_46_Picture_1.jpeg)

Use the filter options at the top of each column to search for values in specific column(s).

![](_page_46_Picture_21.jpeg)

Scroll to the right to see the charges for each of the categories, along with the total Allocated Charges.

![](_page_46_Picture_22.jpeg)

![](_page_47_Picture_1.jpeg)

#### <span id="page-47-0"></span>**Call/Usage Summary & Detail**

The Call/Usage Summary & Detail report contains all of the transaction information that is contained on the bill for each number. This will include All incoming/outgoing calls, downloads and text messages. You can scroll to the right to view a breakdown of usage in each of the categories(ie: Voice, Text, Data, Downloads, etc.)

You can click on the '**Summary**' or '**Detail**' link to the left of each number to see the statistics for each unit.

![](_page_47_Picture_40.jpeg)

![](_page_48_Picture_1.jpeg)

#### **Summary**

The summary page shows a list of the number of calls to/from each number on the bill. There is also a breakdown showing the number of calls incoming/outgoing and the number of minutes to/from each number. There is also a column to indicate if the call is a domestic or international call. Down at the bottom will show a row with the totals for each type of call.

![](_page_48_Picture_31.jpeg)

![](_page_49_Picture_1.jpeg)

#### <span id="page-49-0"></span>**Detail**

Clicking on the Detail link will pull up a window with all of the transaction records for the unit. This will be in date/time order of each transaction and will indicate the number of minutes for each call and whether it was a domestic or international call. You can use the drop-down window in the top left corner to select the type of data to view(ie: Voice/Text/Data/Intl). NOTE: This report is often easier to view by exporting to Excel, as there may be hundreds(maybe thousands) of transaction records.

![](_page_49_Picture_35.jpeg)